# **brother**

# **Laserskrivare**

# **Windows Vista®/Windows® 7 Installationsguide**

**Innan du kan använda skrivaren måste du installera maskinvaran och drivrutinen. Läs snabbguiden och denna 'Windows Vista®/Windows® 7 Installationsguide' för att få information om hur installationen ska utföras.**

# **Steg 1 Installera maskinen**

Följ först stegen i Steg 1 Installera maskinen i Snabbguiden. Gå sedan till Steg 2 Installera skrivardrivrutinen i denna installationsguide.

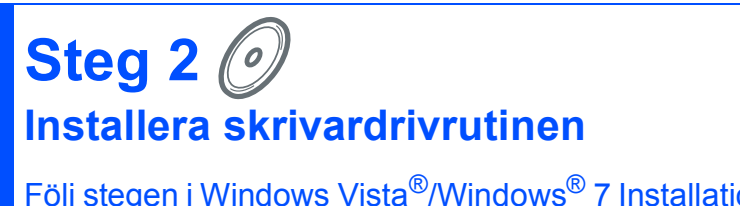

Följ stegen i Windows Vista®/Windows® 7 Installationsguide för att få information om hur skrivardrivrutinen installeras.

# **Installationen är klar!**

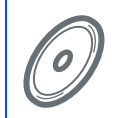

**Information om att använda skrivaren finns i bruksanvisningen på cd-skivan.**

**Förvara 'snabbguiden', 'Windows Vista®/Windows® 7 Installationsguide' och den medföljande cd-skivan på en lämplig plats, så att du vid behov snabbt och lätt kan få tag på dem.**

 $\epsilon$ 

# **<sup>1</sup> Symboler som används i den här bruksanvisningen**

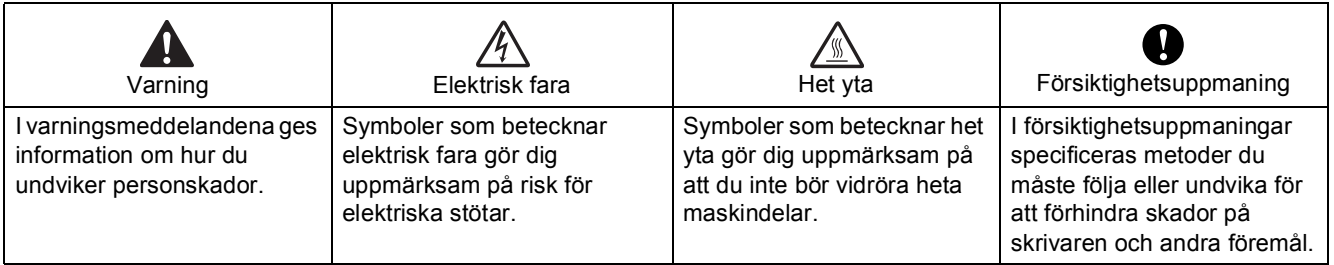

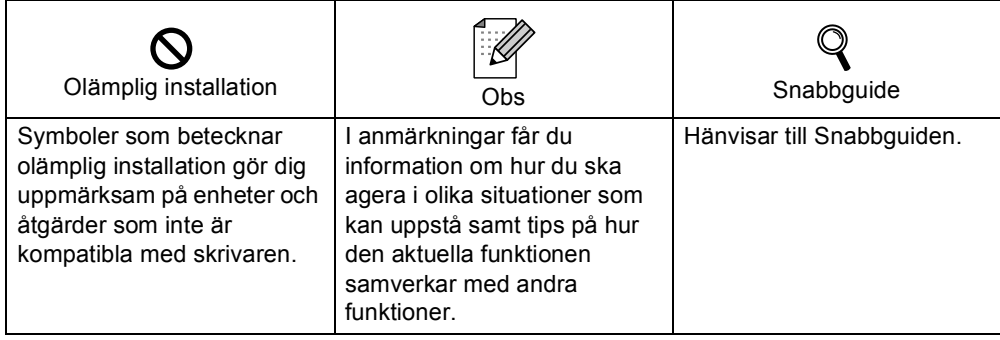

# **[Innan du sätter igång](#page-3-0)**

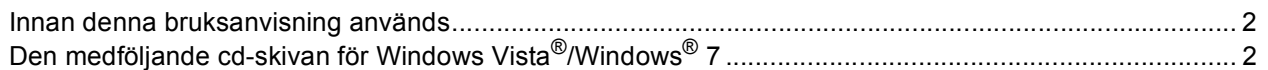

# **[Installera skrivardrivrutinen](#page-5-0)**

## **Windows®**

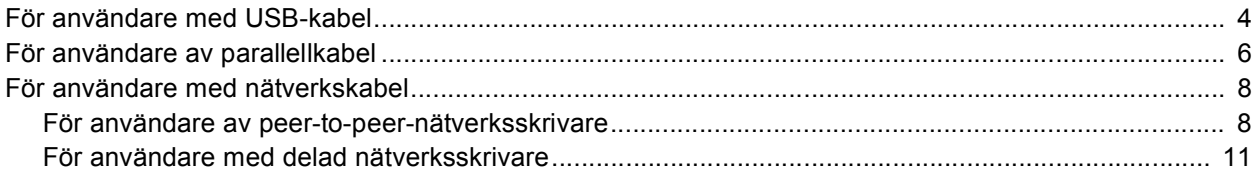

# **[För nätverksanvändare](#page-14-0)**

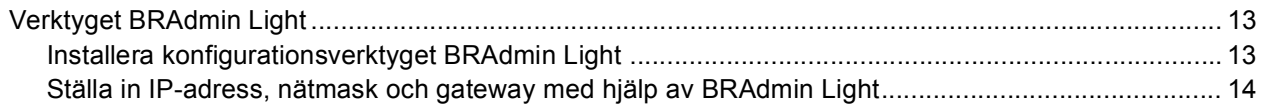

# **[Övrig information](#page-16-0)**

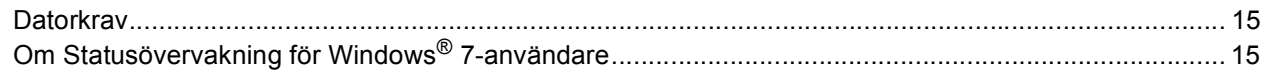

# <span id="page-3-1"></span><span id="page-3-0"></span>**<sup>1</sup> Innan denna bruksanvisning används**

Denna installationsguide är endast för användare av Windows Vista<sup>®</sup>/Windows<sup>®</sup> 7. Denna installationsguide förklarar hur du installerar skrivardrivrutinen för Windows Vista®/Windows® 7 och ger annan information om Windows Vista®/Windows® 7. Innan du installerar skrivardrivrutinen, följ stegen i avsnittet **Komma igång** och **Steg1 Installera maskinen** i Snabbguiden. Efter att du avslutat grundinställningarna, följ stegen i denna guide för att installera skrivardrivrutinen. Du kan även hitta annan information om maskinen i Snabbguiden.

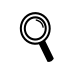

<span id="page-3-2"></span>*Se Snabbguiden först.*

# **<sup>2</sup> Den medföljande cd-skivan för Windows Vista®/Windows® 7**

Cd-skivan för Windows Vista®/Windows® 7 innehåller informationen som finns i listan nedan.

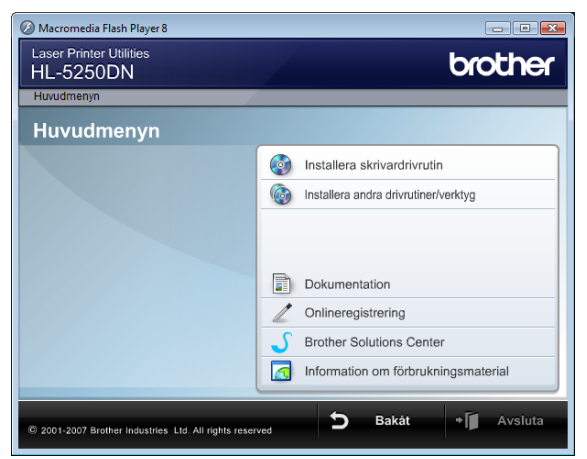

### **Installera skrivardrivrutin**

Installera skrivardrivrutinen för Windows Vista®/Windows® 7.

#### **Installera andra drivrutiner/verktyg**

Installera valfria drivrutiner, verktyg och nätverkshanteringsverktyg.

#### **Dokumentation**

Läs bruksanvisningen och bruksanvisningen för nätverksanvändare.

Du kan även läsa bruksanvisningarna genom att besöka Brother Solutions Center.

#### **Onlineregistrering**

Registrera din produkt online.

#### **Brother Solutions Center**

På Brother Solutions Center ([http://solutions.brother.com/\)](http://solutions.brother.com/) finns hjälp för alla dina skrivarbehov. Hämta de senaste drivrutinerna och verktygen till din skrivare, läs igenom avsnittet med vanliga frågor och felsökningstips eller läs om särskilda skrivarlösningar.

#### **Information om förbrukningsmaterial**

Besök vår webbplats för information om Brother original förbrukning/tillbehör. Det hittar du på <http://www.brother.com/original/>.

### <span id="page-4-0"></span>**Installera skrivardrivrutinen Steg 2**

#### Följ instruktionerna på denna sidan för ditt gränssnitt.

För de senaste drivrutinerna, dokumentationen och för att hitta den bästa lösningen på ditt problem, gå till Brother Solutions Center direkt från cd-skivan / drivrutinen eller gå till: [http://solutions.brother.com/.](http://solutions.brother.com/)

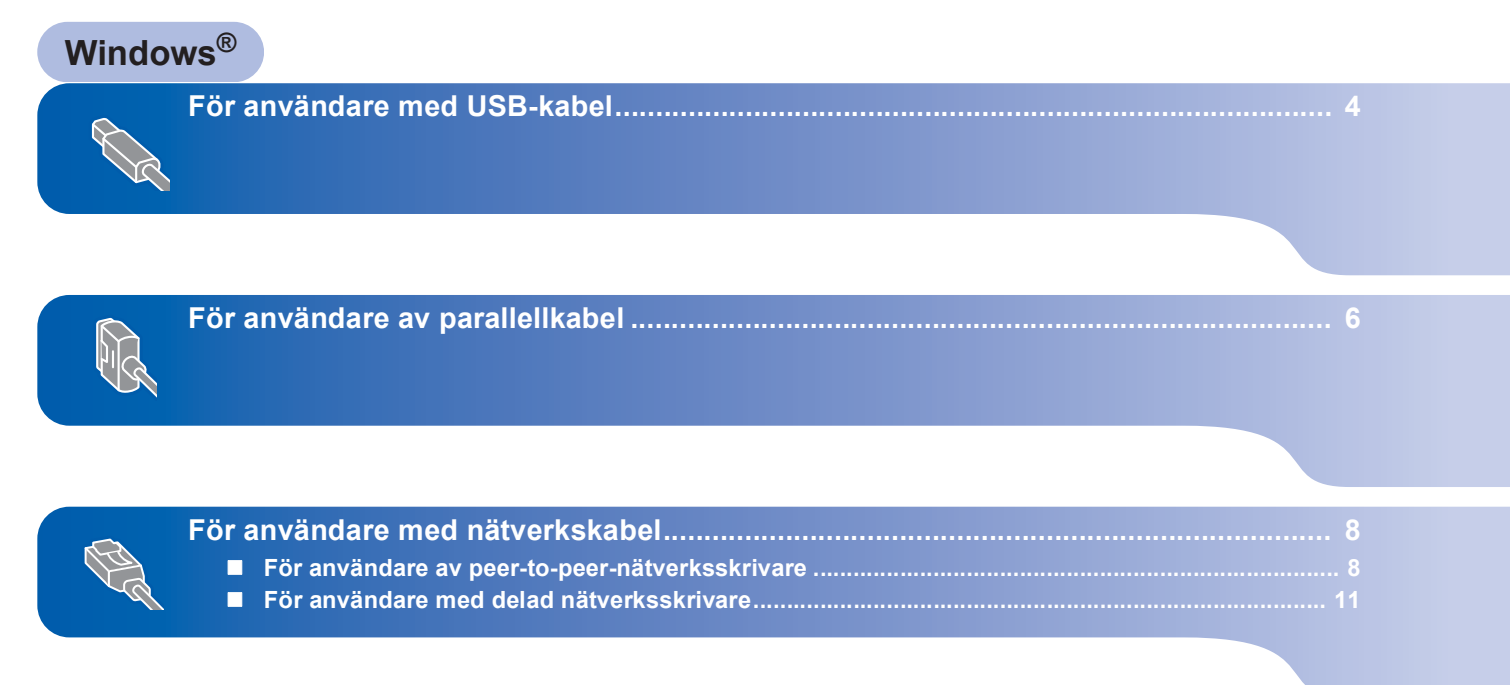

# <span id="page-5-1"></span><span id="page-5-0"></span>**<sup>1</sup> För användare med USB-kabel**

### **Olämplig installation**

**Anslut INTE gränssnittskabeln. Den ska anslutas när drivrutinen installeras.**

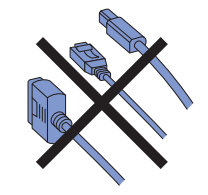

#### **Installera drivrutinen och ansluta skrivaren till datorn**

1 Kontrollera så att USB-kabeln **INTE** är ansluten till skrivaren och inled därefter drivrutinsinstallationen. Dra ut kabeln igen om du redan har satt i den.

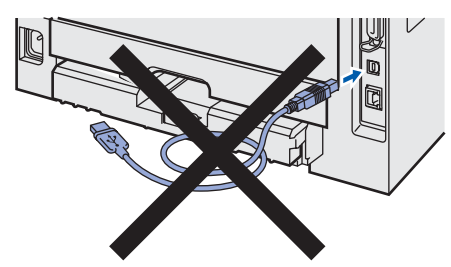

- 2 Starta datorn. (Du måste logga in med administratörsrättigheter)
- 3 Sätt i den medföljande cd-skivan i cd-läsaren. Startbilden visas automatiskt. Välj din skrivarmodell och önskat språk.

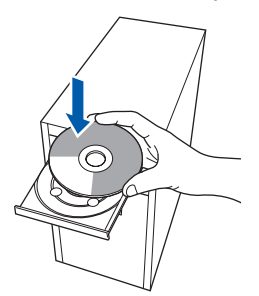

4 Klicka på **Installera skrivardrivrutin** på menyskärmen.

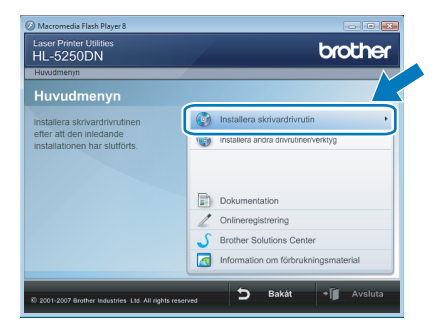

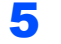

### 5 Klicka på **Användare med USB-kabel**.

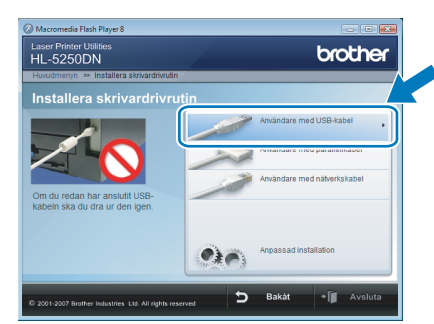

# **Obs**

*Om du vill installera PS-drivrutinen [1](#page-5-2) (Brother's BR-Script-drivrutin), ska du välja Anpassad installation och sedan följa anvisningarna på skärmen. När skärmen Välj komponenter visas ska du markera PS-drivrutin (PostScript-emulering), och sedan fortsätta att följa anvisningarna på skärmen.*

<span id="page-5-2"></span>*<sup>1</sup> PS-drivrutinen finns inte för HL-2030, HL-2040 och HL-2070N.*

6 För användare av Windows Vista®: Om skärmen **Kontroll av användarkonto** visas, klicka på **Fortsätt**.

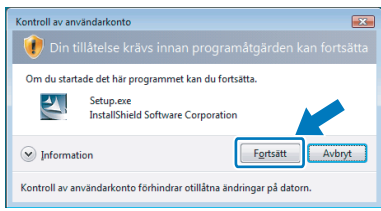

#### För Windows® 7-användare: Om skärmen **Kontroll av användarkonto** visas, klicka på **Ja**.

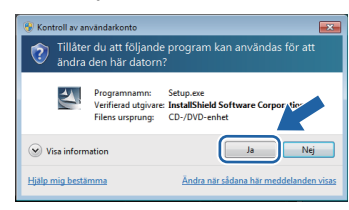

**Steg 2**

- 7 När fönstret **Licensavtal** visas, klicka på **Ja** om du accepterar bestämmelserna i avtalet.
	- stallation av Brother-skrivard Licensavtal Licensavtar<br>- Läs noggrant igenom föllande licensavtal. Tryck på PgDn för att visa resten av avtalet ennavtal för Brohme programvara. VIKTIGT - LÄS NOGA: Detta licensavtal ("avt.<br>ett aufärläkt bindande avtal mellan dig och Brother Industries, Ltd. ("Brother") som<br>lever ditt buk: av den Brother-programvara i Din du tycke p n i ovanstående licensavtal? Om du väljer Nej<br>mmet att stängas. Om du vill installera Brother<br>sra det här avtalet. < Bakât <mark>Ja Mei</mark>
- 8 Kontrollera att strömmen är påslagen till skrivaren när den här skärmen visas. Anslut USB-kabeln till datorn och därefter till skrivaren. Klicka på **Nästa**.

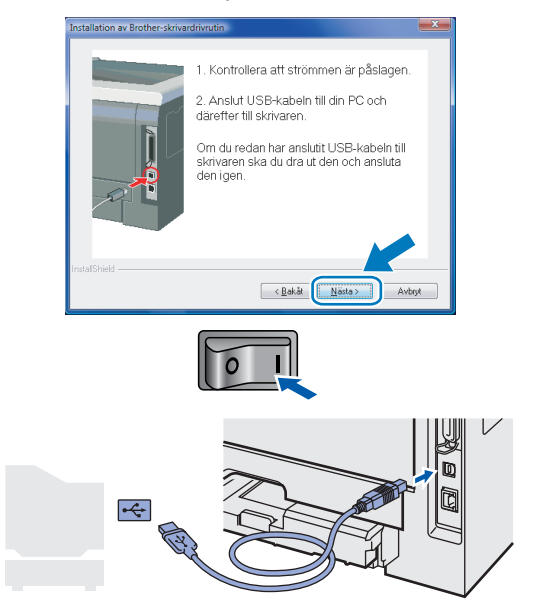

### 9 Klicka på **Slutför**.

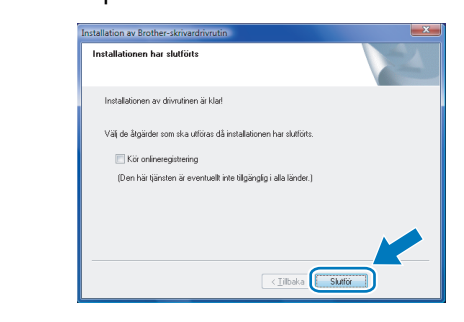

### **Obs**

- *För Windows® 7-användare: Om du inte vill ange din skrivare som standardskrivare, tar du bort markeringen framför Välj standardskrivare.*
- *Om du vill registrera din produkt on-line, markera Kör onlineregistrering [1.](#page-6-0)*
	- *<sup>1</sup> Kör onlineregistrering finns inte för HL-7050N.*
- <span id="page-6-0"></span>*• Om skrivaren inte kan skriva ut efter installationen av skrivardrivrutinen, stäng av skrivaren och sätt på den igen.*

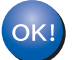

**Installationen har nu slutförts.**

# <span id="page-7-0"></span>**<sup>2</sup> För användare av parallellkabel**

### **Olämplig installation**

**Anslut INTE gränssnittskabeln. Den ska anslutas när drivrutinen installeras.**

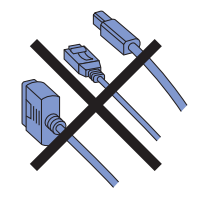

**Installera drivrutinen och ansluta skrivaren till datorn**

- **1** Starta datorn. (Du måste logga in med administratörsrättigheter)
- 2 Sätt i den medföljande cd-skivan i cd-läsaren. Startbilden visas automatiskt. Välj din skrivarmodell och önskat språk.

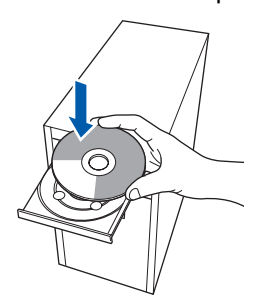

3 Klicka på **Installera skrivardrivrutin** på menyskärmen.

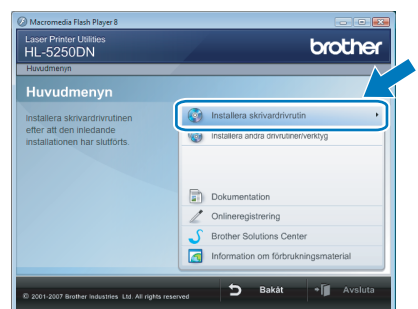

### 4 Klicka på **Användare med parallellkabel**.

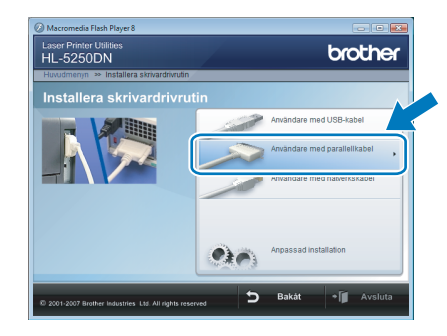

# **Obs**

*Om du vill installera PS-drivrutinen (Brother's BR-Script-drivrutin), ska du välja Anpassad installation och sedan följa anvisningarna på skärmen. När skärmen Välj komponenter visas ska du markera PS-drivrutin (PostScript-emulering), och sedan fortsätta att följa anvisningarna på skärmen.*

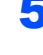

5 För användare av Windows Vista<sup>®</sup>: Om skärmen **Kontroll av användarkonto** visas, klicka på **Fortsätt**.

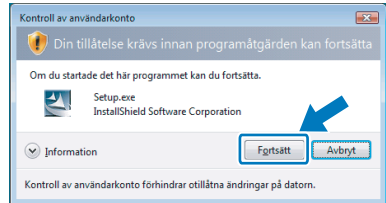

För Windows® 7-användare: Om skärmen **Kontroll av användarkonto** visas, klicka på **Ja**.

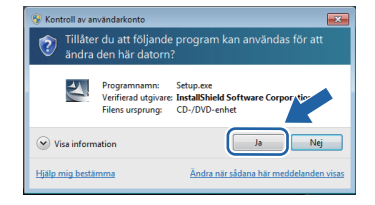

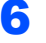

6 När fönstret **Licensavtal** visas, klicka på **Ja** om du accepterar bestämmelserna i avtalet.

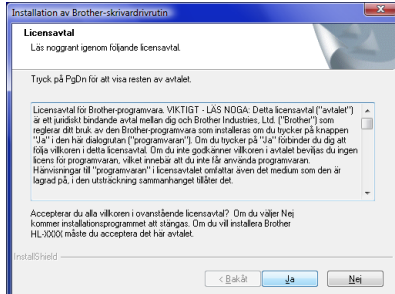

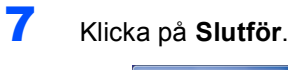

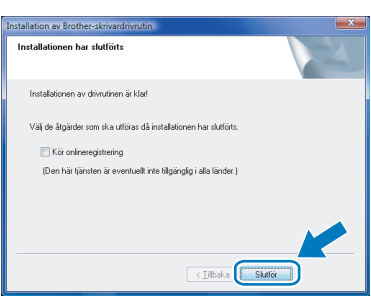

## **Obs**

- *För Windows® 7-användare: Om du inte vill ange din skrivare som standardskrivare, tar du bort markeringen framför Välj standardskrivare.*
- *Om du vill registrera din produkt on-line, markera Kör onlineregistrering [1.](#page-8-0)*
	- *<sup>1</sup> Kör onlineregistrering finns inte för HL-7050N.*

<span id="page-8-0"></span>8 Stäng av strömmen till skrivaren.

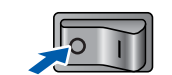

9 Anslut parallellkabeln till datorn och därefter till skrivaren.

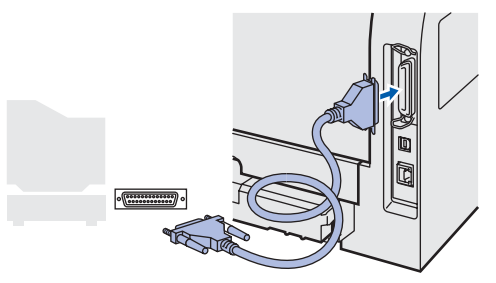

10 Starta skrivaren med strömbrytaren.

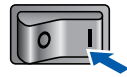

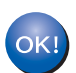

**Installationen har nu slutförts.**

**Windows ® Parallell**

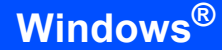

# <span id="page-9-0"></span>**<sup>3</sup> För användare med nätverkskabel**

### <span id="page-9-1"></span>**För användare av peer-to-peer-nätverksskrivare**

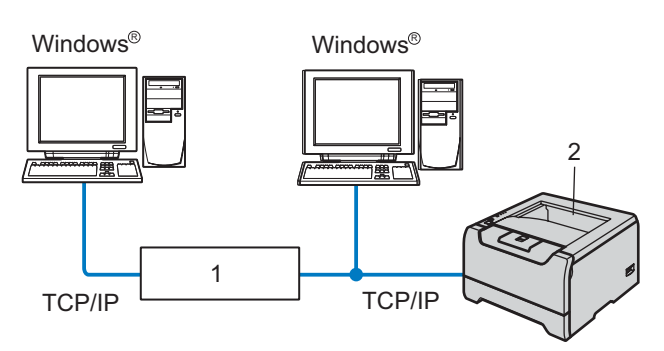

- 1 Router
- 2 Nätverksskrivare

#### $\mathscr U$ **Obs**

- *Om du ska ansluta skrivaren till ett nätverk rekommenderar vi att du kontaktar systemadministratören före installationen eller läser i den Bruksanvisning för nätverksanvändare som finns på cd-skivan.*
- *Om du använder en personlig brandvägg (som t.ex. Windows®-brandväggen) ska du avaktivera den. Starta om din personliga brandvägg igen när du är säker på att du kan skriva ut.*

### **Olämplig installation**

**Anslut INTE gränssnittskabeln. Den ska anslutas när drivrutinen installeras.**

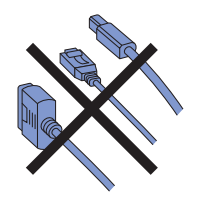

#### **Ansluta skrivaren till nätverket och installera drivrutinen**

**1** Starta datorn. (Du måste logga in med administratörsrättigheter)

2 Sätt i den medföljande cd-skivan i cd-läsaren. Startbilden visas automatiskt. Välj din skrivarmodell och önskat språk.

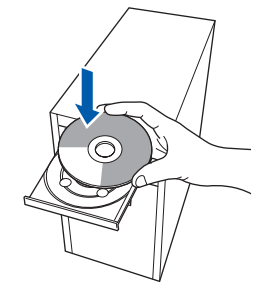

3 Klicka på **Installera skrivardrivrutin** på menyskärmen.

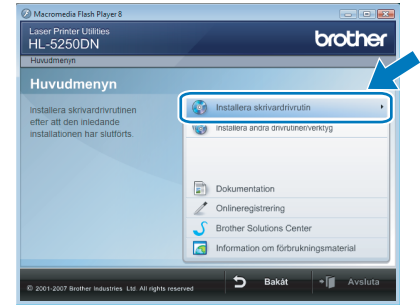

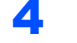

4 Klicka på **Användare med nätverkskabel**.

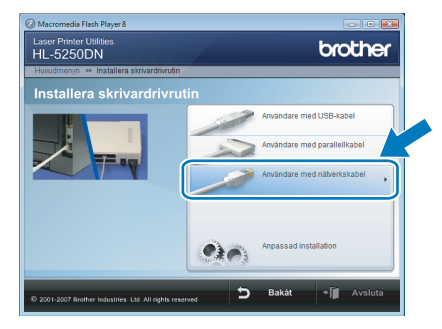

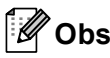

*Om du vill installera PS-drivrutinen [1](#page-9-2) (Brother's BR-Script-drivrutin), ska du välja Anpassad installation och sedan följa anvisningarna på skärmen. När skärmen Välj komponenter visas ska du markera PS-drivrutin* 

*(PostScript-emulering), och sedan fortsätta att följa anvisningarna på skärmen.*

<span id="page-9-2"></span>*<sup>1</sup> PS-drivrutinen finns inte för HL-2070N.*

**®**

5 För användare av Windows Vista<sup>®</sup>: Om skärmen **Kontroll av användarkonto** visas, klicka på **Fortsätt**.

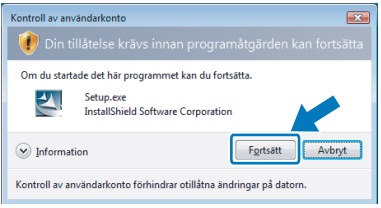

För Windows® 7-användare: Om skärmen **Kontroll av användarkonto** visas, klicka på **Ja**.

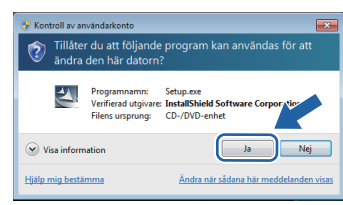

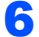

**6** Stäng av strömmen till skrivaren.

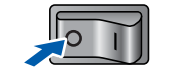

**7** Anslut nätverkskabeln till skrivaren och därefter till en ledig port på din hubb.

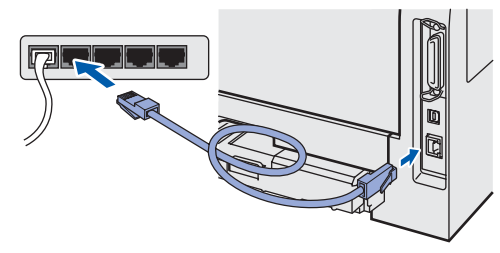

8 Starta skrivaren med strömbrytaren.

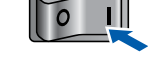

9 När fönstret **Licensavtal** visas, klicka på **Ja** om du accepterar bestämmelserna i avtalet.

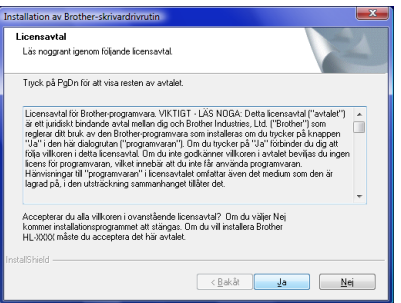

10 Välj **Brother peer-to-peer nätverksskrivare**, och klicka sedan på **Nästa**.

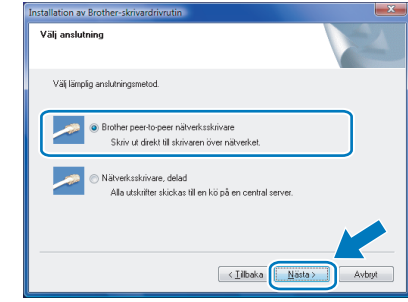

11 Välj **Sök efter enheter i nätverket och välj från en lista över upptäckta enheter (Rekommenderas)**. Du kan också välja att i stället ange skrivarens IP-adress eller nodnamn. Klicka på **Nästa**.

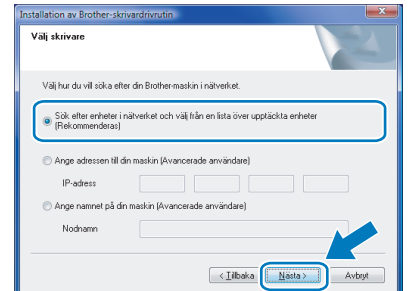

### **Obs**

*Kontakta din administratör om du inte känner till skrivarens IP-adress eller nodnamn.*

12 Välj din skrivare och klicka på **Nästa**.

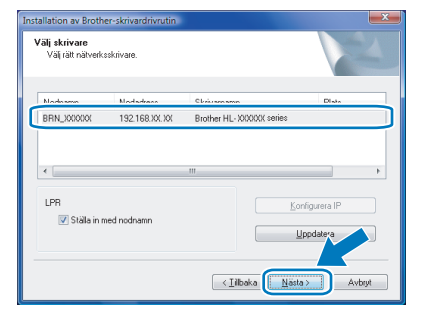

**Nätverk**

**®**

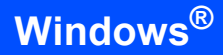

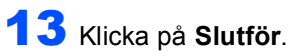

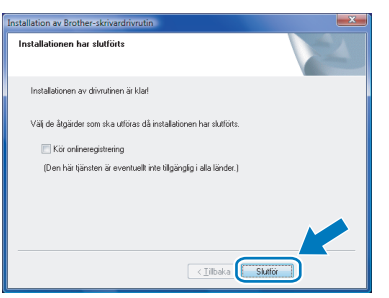

**Obs**

- *För Windows® 7-användare: Om du inte vill ange din skrivare som standardskrivare, tar du bort markeringen framför Välj standardskrivare.*
- *Om du vill registrera din produkt on-line, markera Kör onlineregistrering [1.](#page-11-0)*
	- *<sup>1</sup> Kör onlineregistrering finns inte för HL-7050N.*

<span id="page-11-0"></span>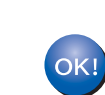

**Installationen har nu slutförts.**

### <span id="page-12-0"></span>**För användare med delad nätverksskrivare**

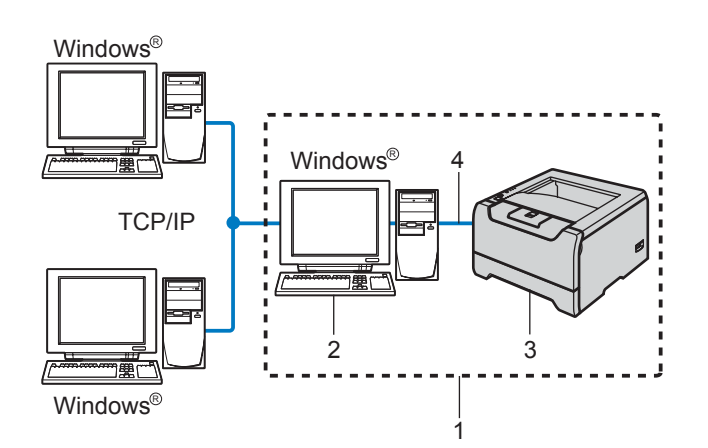

- 1 Delat nätverk
- 2 Kallas även för "server" eller "skrivarserver"
- 3 Skrivare
- 4 TCP/IP, USB eller parallell

#### $\mathscr{U}$ **Obs**

*Om du ska ansluta till en delad skrivare i ett nätverk rekommenderar vi att du frågar din systemadministratör om skrivarens kö- eller resursnamn före installationen.*

### **Olämplig installation**

**Anslut INTE gränssnittskabeln. Den ska anslutas när drivrutinen installeras.**

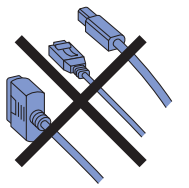

#### **Installera drivrutinen och välja rätt utskriftskö eller resursnamn**

- **1** Starta datorn. (Du måste logga in med administratörsrättigheter)
- 2 Sätt i den medföljande cd-skivan i cd-läsaren. Startbilden visas automatiskt. Välj din skrivarmodell och önskat språk.

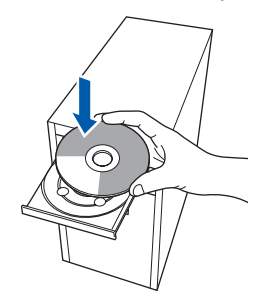

3 Klicka på **Installera skrivardrivrutin** på menyskärmen.

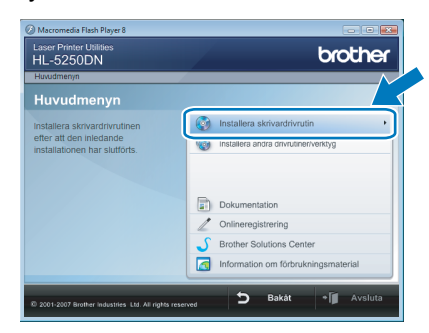

### 4 Klicka på **Användare med nätverkskabel**.

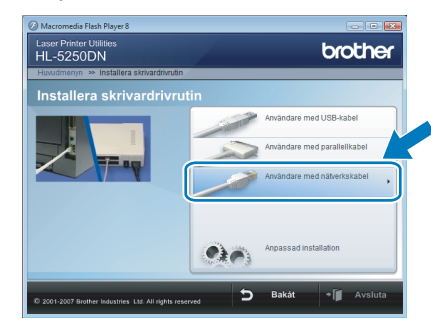

### **Obs**

*Om du vill installera PS-drivrutinen [1](#page-12-1) (Brother's BR-Script-drivrutin), ska du välja Anpassad installation och sedan följa anvisningarna på skärmen. När skärmen Välj komponenter visas ska du markera PS-drivrutin (PostScript-emulering), och sedan fortsätta att följa anvisningarna på skärmen.*

<span id="page-12-1"></span>*<sup>1</sup> PS-drivrutinen finns inte för HL-2070N.*

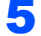

5 För användare av Windows Vista<sup>®</sup>: Om skärmen **Kontroll av användarkonto** visas, klicka på **Fortsätt**.

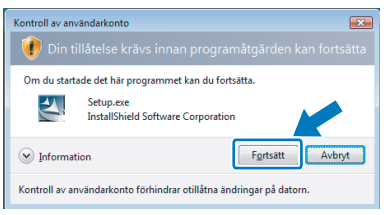

För Windows® 7-användare: Om skärmen **Kontroll av användarkonto** visas, klicka på **Ja**.

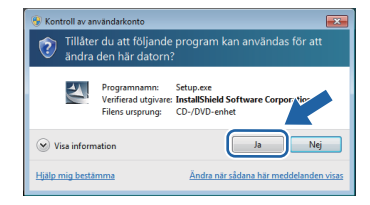

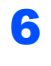

6 När fönstret **Licensavtal** visas, klicka på **Ja** om du accepterar bestämmelserna i avtalet.

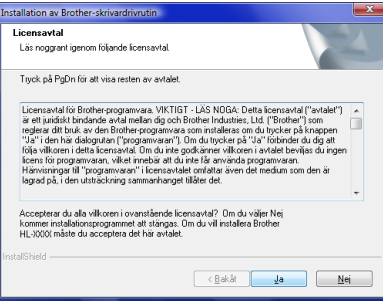

7 Välj **Nätverksskrivare, delad**, och klicka sedan på **Nästa**.

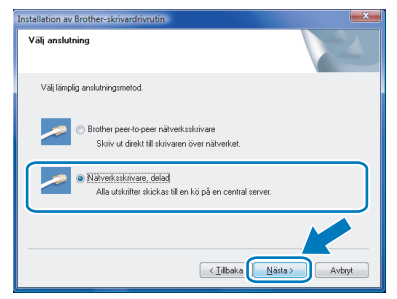

8 Markera utskriftskön och klicka på **OK**.

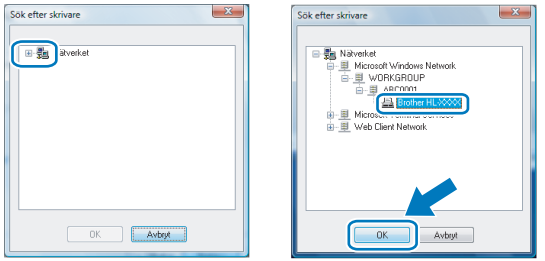

### **Obs**

*Kontakta din administratör om du inte känner till skrivarens placering och namn i nätverket.*

9 Klicka på **Slutför**.

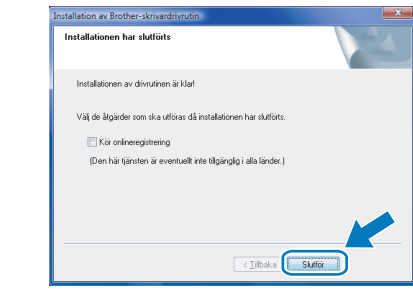

#### .<br>U **Obs**

- *För Windows® 7-användare: Om du inte vill ange din skrivare som standardskrivare, tar du bort markeringen framför Välj standardskrivare.*
- <span id="page-13-0"></span>*• Om du vill registrera din produkt on-line, markera Kör onlineregistrering [1](#page-13-0).*
	- *<sup>1</sup> Kör onlineregistrering finns inte för HL-7050N.*

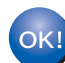

**Installationen har nu slutförts.**

# <span id="page-14-1"></span><span id="page-14-0"></span>**<sup>1</sup> Verktyget BRAdmin Light**

BRAdmin Light är ett verktyg som används vid den inledande installationen av nätverksanslutna Brother-enheter. Dessutom kan verktyget användas för att söka efter Brother-produkter i nätverket, visa deras status och konfigurera grundläggande nätverksinställningar som t.ex. IP-adressen. Mer information om BRAdmin Light finns på <http://solutions.brother.com/>.

### **Obs**

*Om du behöver mer avancerade skrivarhanteringsfunktioner bör du använda den senaste versionen av verktyget Brother BRAdmin Professional. Det kan hämtas på <http://solutions.brother.com/>.*

## <span id="page-14-2"></span>**Installera konfigurationsverktyget BRAdmin Light**

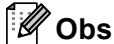

*Standardlösenordet för skrivarservern är "access". Du kan använda BRAdmin Light till att byta lösenord.*

1 Klicka på **Installera andra drivrutiner/verktyg** på menyskärmen.

brothe  $\overline{ }$ 

2 Klicka på **BRAdmin Light** och följ anvisningarna på skärmen.

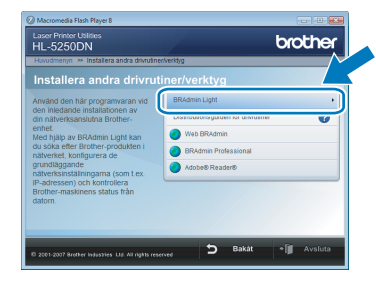

 $3$  För användare av Windows Vista<sup>®</sup>: När skärmen **Kontroll av användarkonto** visas, klicka på **Tillåt**.

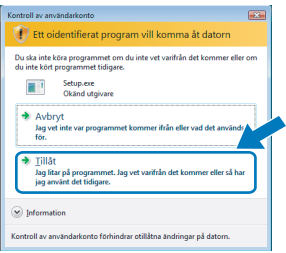

För Windows® 7-användare: När skärmen **Kontroll av användarkonto** visas, klicka på **Ja**.

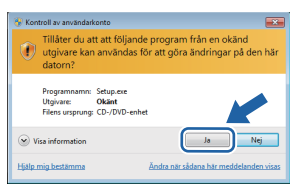

### <span id="page-15-0"></span>**Ställa in IP-adress, nätmask och gateway med hjälp av BRAdmin Light**

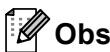

*Du behöver inte utföra följande åtgärd om du har en DHCP/BOOTP/RARP-server i ditt nätverk. Maskinen kommer att få sin IP-adress automatiskt.*

**1** Starta BRAdmin Light. Programmet söker automatiskt efter nya enheter.

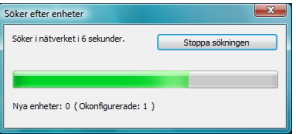

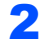

2 Dubbelklicka på den okonfigurerade enheten.

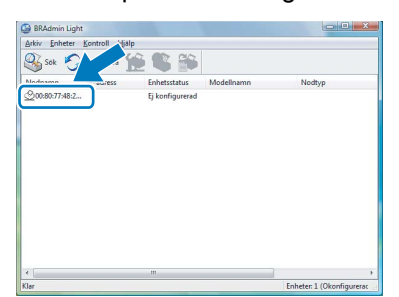

3 Välj **STATIC** för **Bootmetod**. Ange **IP-adress**, **Nätmask** och **Gateway**, och klicka sedan på **OK**.

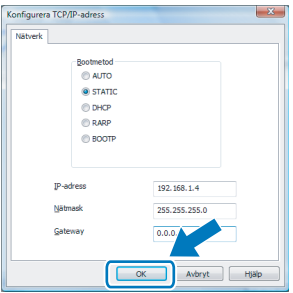

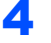

4 Adressinformationen sparas i skrivaren.

### <span id="page-16-1"></span><span id="page-16-0"></span>**<sup>1</sup> Datorkrav**

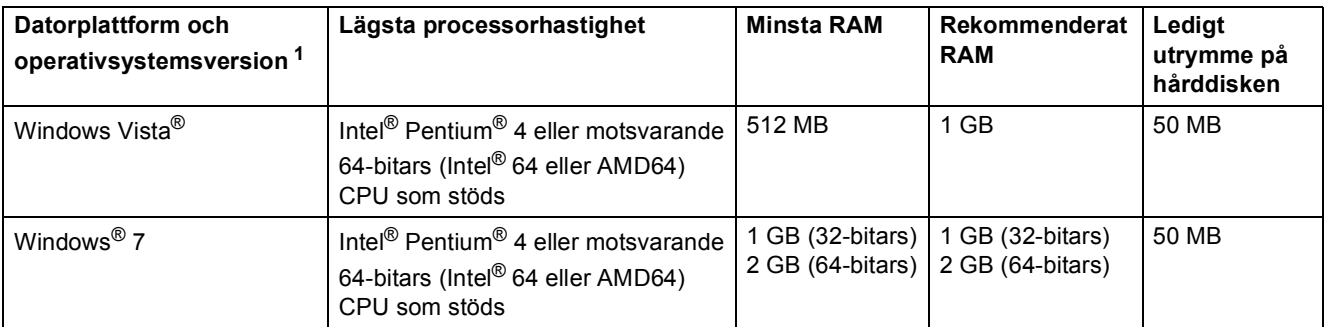

<span id="page-16-3"></span>1 Microsoft<sup>®</sup> Internet Explorer<sup>®</sup> 5.5 eller senare.

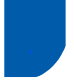

# <span id="page-16-2"></span>**<sup>2</sup> Om Statusövervakning för Windows® 7-användare**

#### **Visning av Statusövervakning**

Om du ställt in **Statusövervakning** som en **Indikator på Aktivitetsfältet**, kan det hända att du ser knappen i aktivitetsfältet.

Klicka på knappen **för att visa ikonen för Statusövervakning** i ditt aktivitetsfält. Ikonen för

**Statusövervakning** visas i det lilla fönstret. Dra därefter ikonen in till aktivitetsfältet.

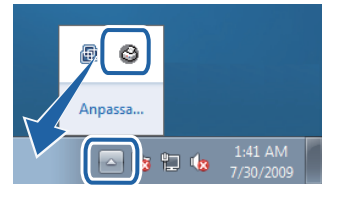

#### **Fabriksinställning för HL-2040**

Enligt bruksanvisningen är fabriksinställningen för **Statusövervakning** inställd till AV, vilket inte är fallet för Windows® 7-användare. Fabriksinställningen för **Statusövervakning** är PÅ.

#### **Varumärken**

Brother-logotypen är ett registrerat varumärke som tillhör Brother Industries, Ltd.

Microsoft och Windows är registrerade varumärken som tillhör Microsoft Corporation i USA och/eller andra länder.

Windows Vista är antingen ett registrerat varumärke eller ett varumärke som tillhör Microsoft Corporation i USA och/eller andra länder.

Alla företag vars programvarutitlar nämns i denna bruksanvisning har en programvarulicens som är specifik för de program de äger.

Alla andra varumärken tillhör respektive ägare.

#### **Sammanställning och publicering**

Den här bruksanvisningen, som omfattar beskrivning av och specifikationer för den senaste produkten, har sammanställts och publicerats under överinseende av Brother Industries Ltd.

Innehållet i bruksanvisningen och produktens specifikationer kan komma att ändras utan föregående meddelande. Brother förbehåller sig rätten att göra ändringar i specifikationerna och innehållet utan föregående meddelande och kan inte hållas ansvariga för eventuella skador (eller följdskador) som uppstått på grund av att denna bruksanvisning har använts. Detta gäller också, men inte enbart, typografiska fel och andra fel som kan härledas till publiceringen. Den här produkten är utformad för att användas i en yrkesmiljö.

#### **Upphovsrätt och licens**

© 2009 Brother Industries, Ltd. © 1998-2007 TROY Group, Inc. © 1983-1998 PACIFIC SOFTWORKS INC. I den här produkten finns programvaran "KASAGO TCP/IP" som har utvecklats av ELMIC WESCOM, INC. © 2007 Devicescape Software, Inc. Alla rättigheter förbehållna.

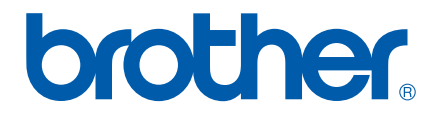